(1)トップページより「資金移動」を選択します。

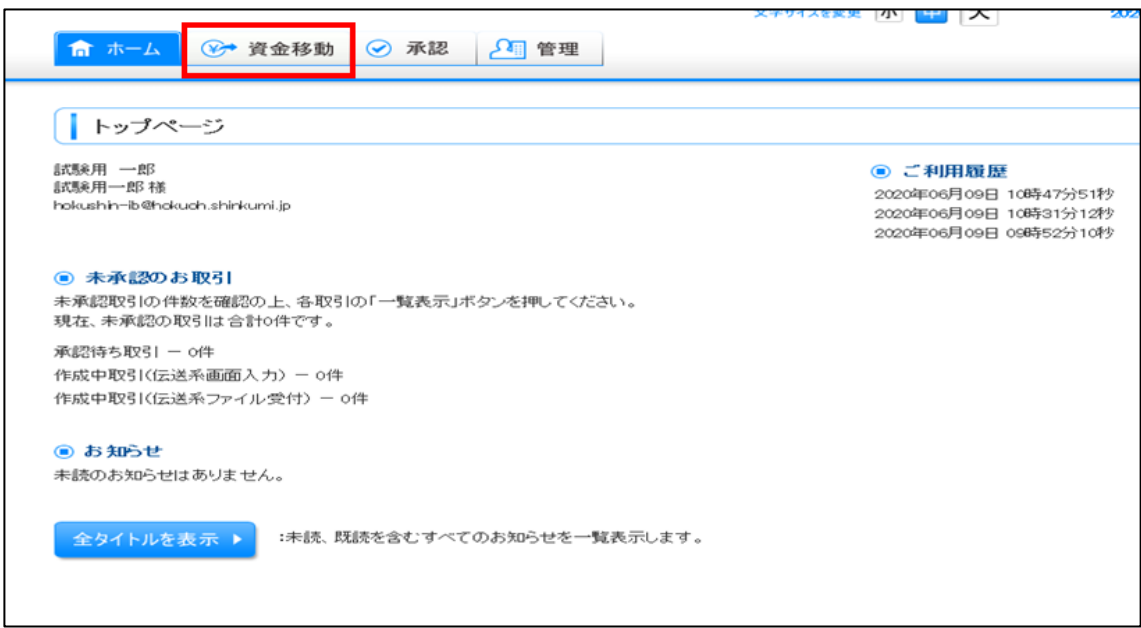

## (2)「総合振込」を選択します。

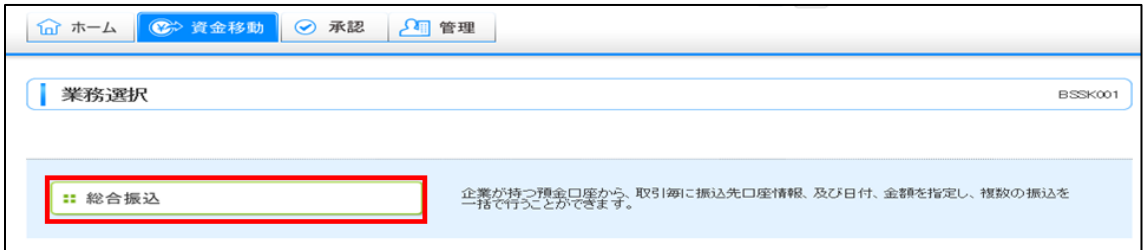

## (3)「振込ファイルによる新規作成」を選択します。

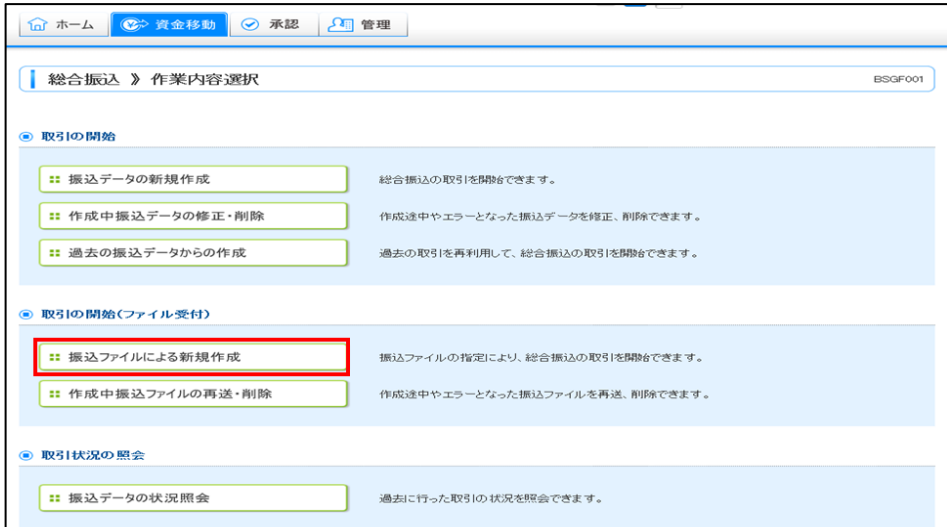

(4)ファイル形式の選択肢に「XML」が追加されています。

事前にXML形式で作成したファイルがある場合は「XML形式」を選択して 「参照」ボタンを選択し、ファイルを選択した後、「ファイル受付」を 選択することにより取込みできます。

※取引名は任意となります。

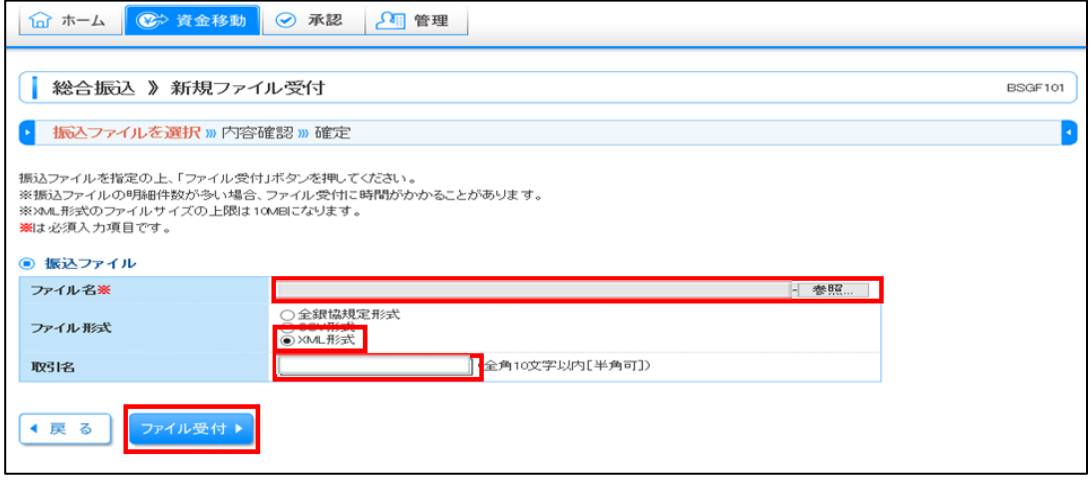

(5)受け付けたファイル内容を確認し、「確定して承認へ」を選択し、 承認画面へ進みます 。

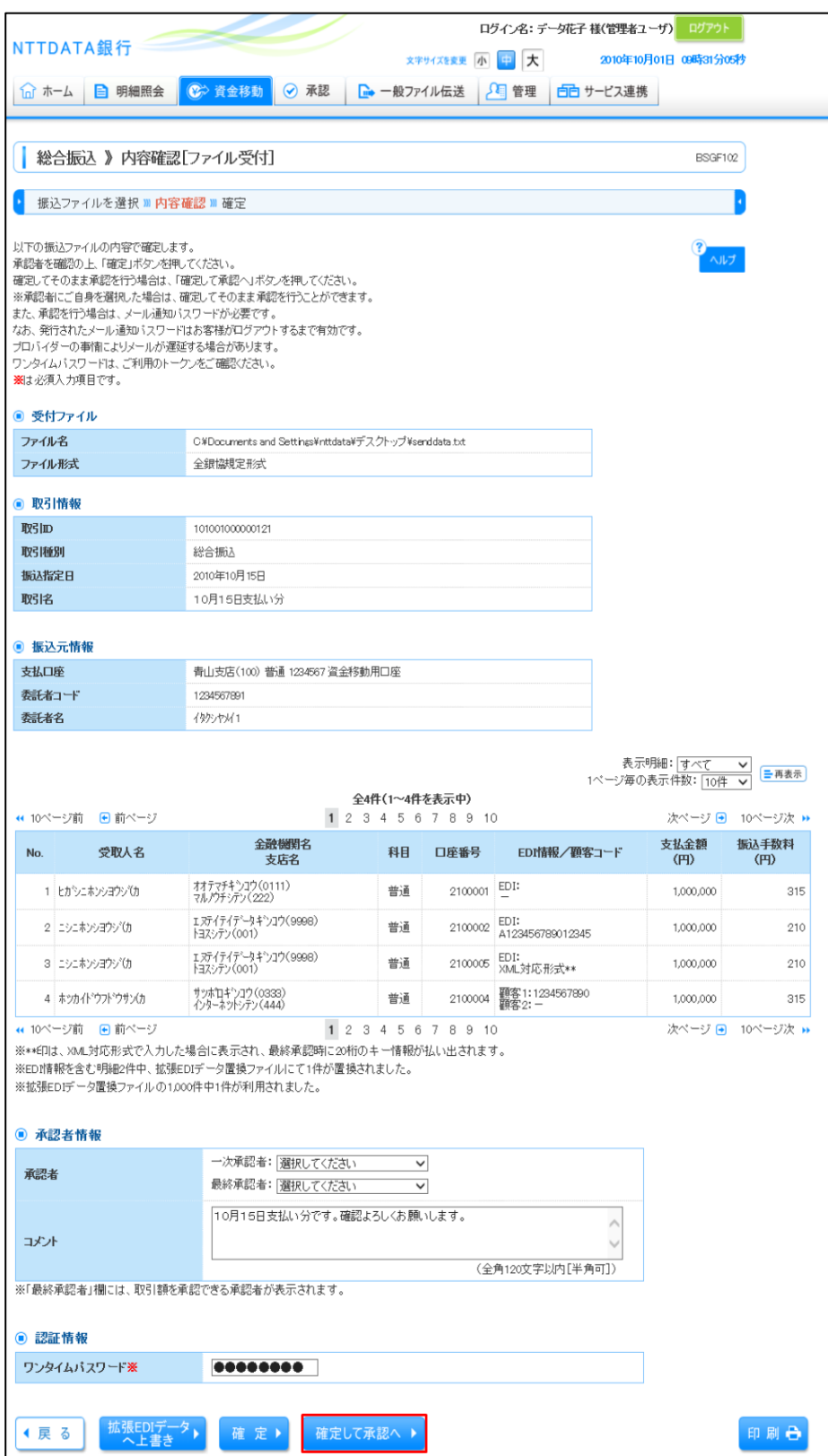

(6)XML形式のEDI情報を確認うえ、「承認実行」を選択し、 総合振込実行を実行します 。

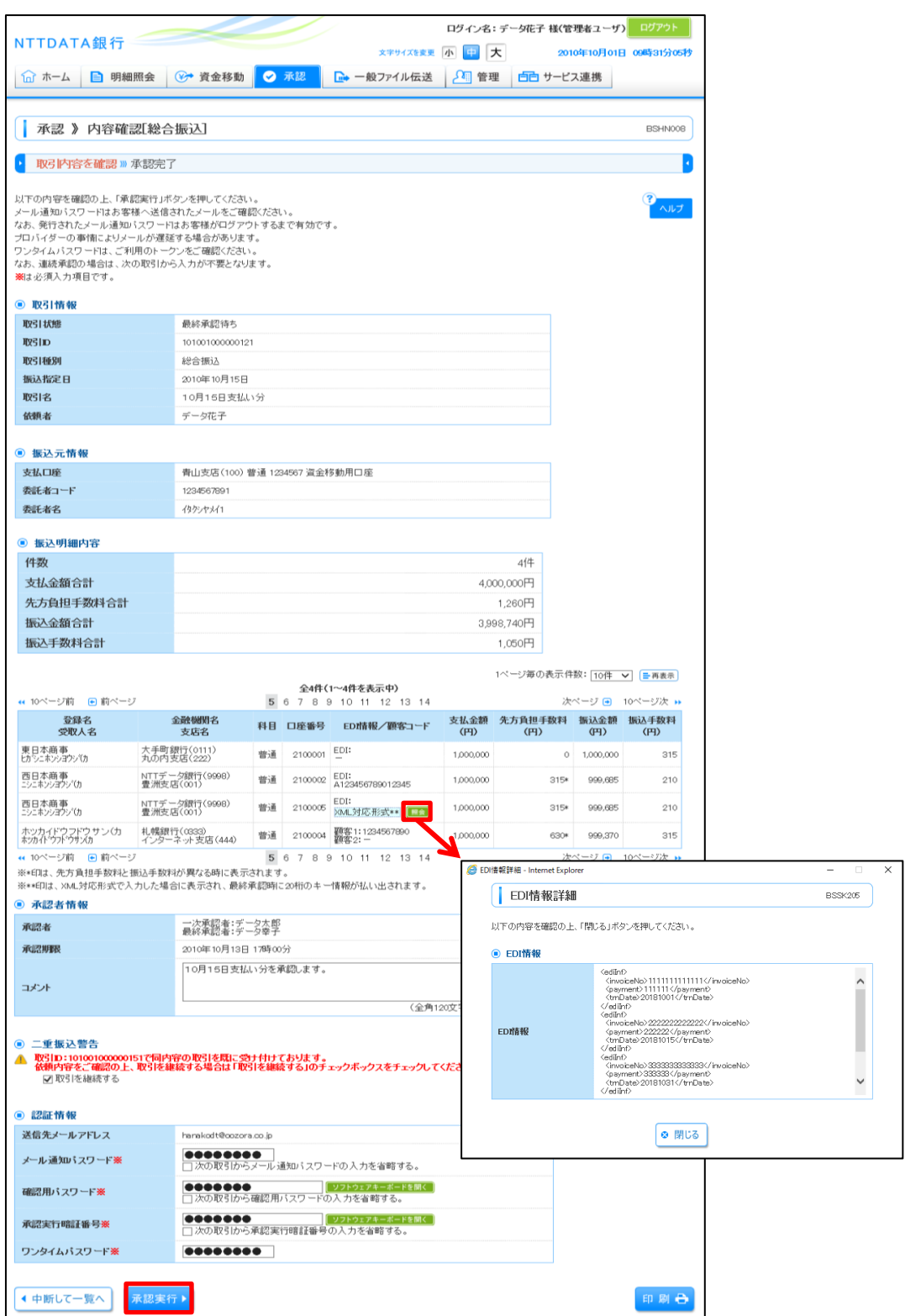

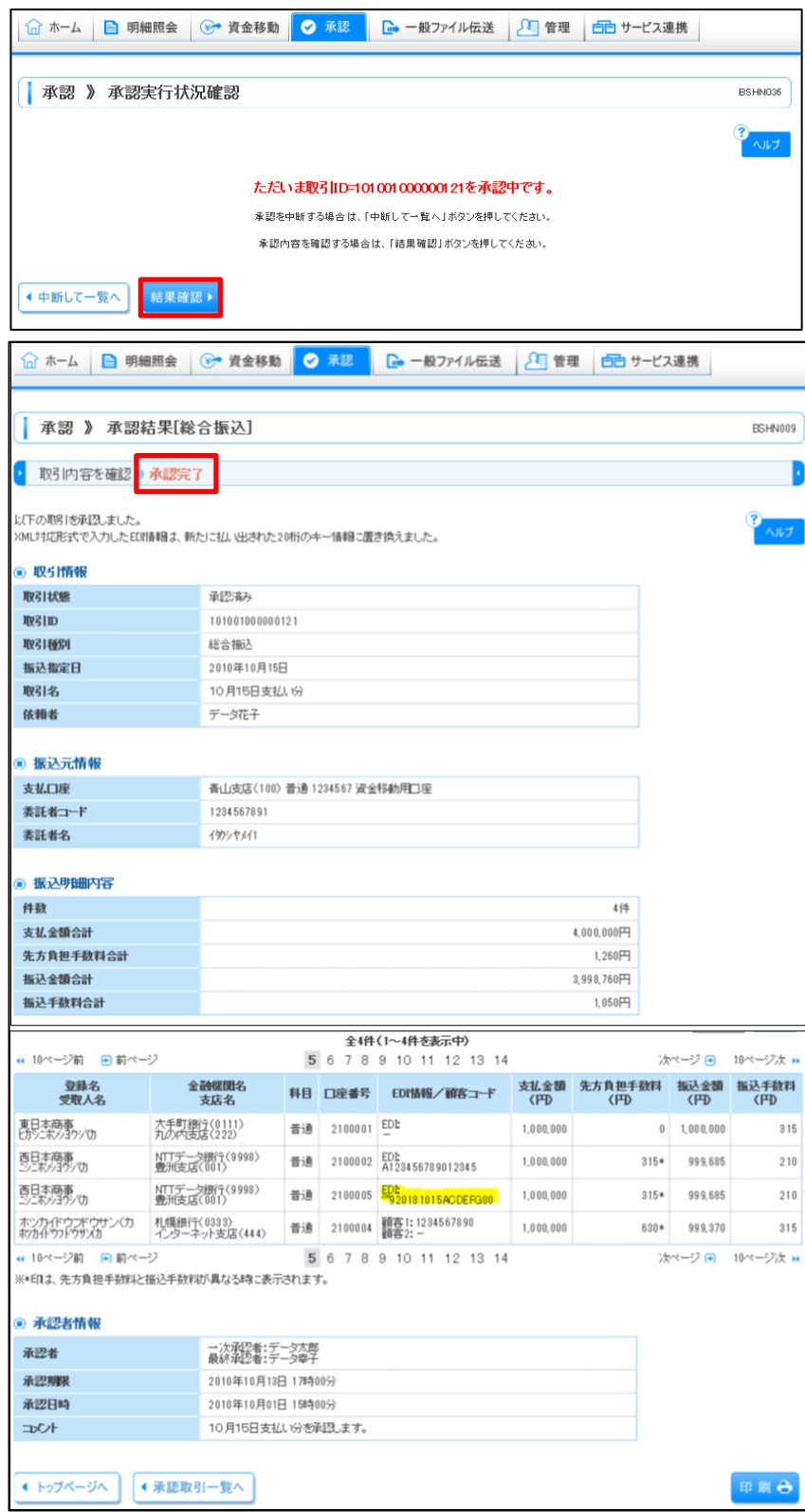

(7)「結果確認 」を選択し、承認状況を確認します。